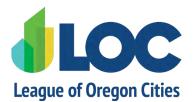

**OC** 98<sup>th</sup> Annual Conference

October 12-14 | The Graduate Eugene

# **Conference App Tutorial**

#### Log In Required to Access the App

When you open the app, you will be prompted to log in using the email address used for registration. A verification code will be sent to that email – be sure to check your spam folder if you don't receive the verification code. If you don't open the app for 24 hours, you will need to log in again and request a verification code.

#### For questions, email loc@orcities.org, or visit the Ask LOC booth during the conference.

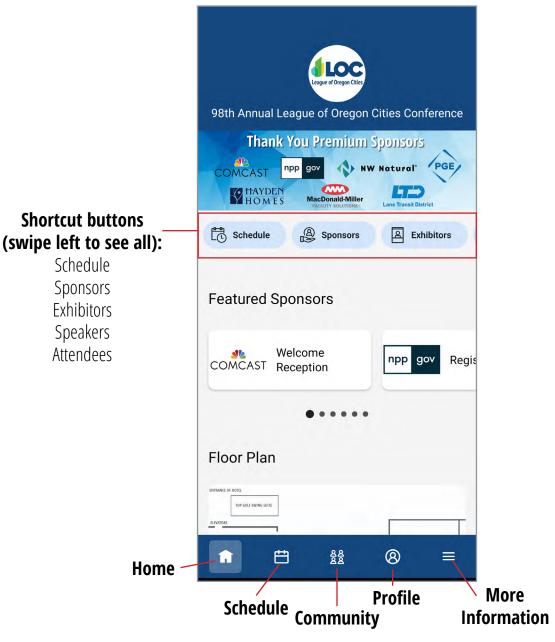

### **Home Screen**

## Schedule

When you tap Schedule, the default view is My Schedule. Tap on **All Sessions** at the top to see the full schedule.

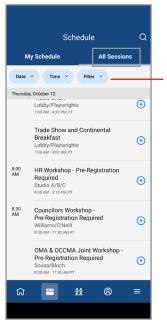

This screen shows the time and locations of all sessions and events. The listing can be filtered by date, time, speaker or location.

#### Filters

Tap the 🕣 to add a session to **My Schedule**. **Note: adding a session to My Schedule in the app DOES NOT register you** for paid events that require pre-registration. To register for a paid event, please visit the registration desk.

Tap a session to view the session detail page.

| < Session Details                                                                                                    |                                                                                                    |
|----------------------------------------------------------------------------------------------------|----------------------------------------------------------------------------------------------------|
| HR Workshop - Pre-Registration                                                                                                    | Session Title                                                                                           |
| Required<br>Thu, 10/12, 8:00 AM - 3:15 PM PT                                                                                                    | Time 9. Location to Niew on floor plan to find the location on the man                                  |
| 7 hours , 15 minutes                                                                                                    | — Time & Location – tap View on floor plan to find the location on the map.                             |
| ♥ View on floor plan                                                                                                    | Add session to My Schedule                                                                              |
| Add session                                                                                                    | Note: adding a session to My Schedule in the app <u>DOES NOT</u> register you for paid                  |
| Pre-registration required. Visit the conference<br>registration booth if you haven't pre-registered. If you are<br>pre-registered, the workshop will be listed on the back of<br>your badge. | events that require pre-registration. To register for a paid event, please visit the registration desk. |
| This human resource workshop is designed to provide<br>of the managers human resource officials supervisors and<br>Show more                                                                 | Saccian Description                                                                                     |
| Speakers                                                                                                    | Session Description                                                                                     |
| Cindy Lin<br>Pre-Loss Employment Attorney, CIS                                                                                                    | <b>Speakers</b> – swipe left to see all speakers. Tap on a speaker to view their profile.               |
| •••••                                                                                                    |                                                                                                    |
| Sponsored by                                                                                                    |                                                                                                    |
|                                                                                                    | Session Sponsors – tap on a logo to view the sponsor profile page                                       |
| • France resource                                                                                                    |                                                                                                    |
| Handouts 1                                                                                                    | <ul> <li>Handouts – tap to download handouts (if provided before the event)</li> </ul>                  |
| রি 🖀 😤 ≡                                                                                                    |                                                                                                    |
|                                                                                                    |                                                                                                    |

# Community

#### Connect with other attendees

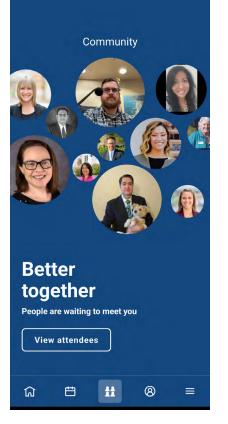

#### **View Attendees**

Tap to view a list of conference attendees.

Tap on an attendee to view their profile page.

Tap + to add the attendee as a connection.

Tap  $\bigcirc$  to send a direct message.

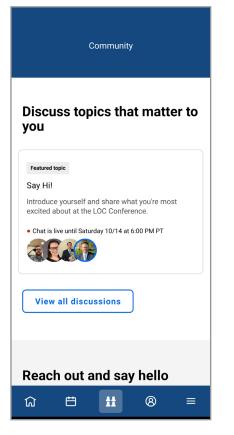

#### **View Discussions**

Tap a discussion to chat with colleagues. Post a message and/ or a photo. Tap and hold on a message to reply or react.

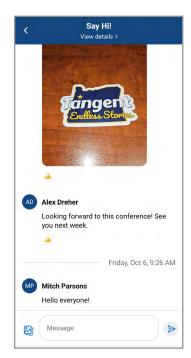

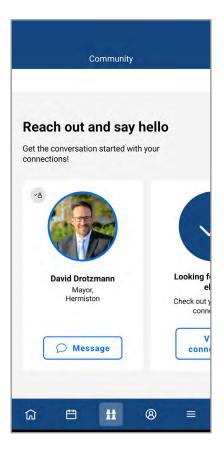

#### **Make Connections**

Attendees you have added as a connection appear here.

Tap Message to send a direct message.

# Profile

| Profile    |                           |  |  |  |
|------------|---------------------------|--|--|--|
| 8          | Julie Oke<br>View profile |  |  |  |
| Ŕ          | Announcements             |  |  |  |
| $\bigcirc$ | Messages                  |  |  |  |
| ද ද<br>`දු | Connections               |  |  |  |
|            | Surveys                   |  |  |  |
| Ś          | Settings                  |  |  |  |
|            |                           |  |  |  |
|            | Exit event                |  |  |  |
| ជា         |                           |  |  |  |

#### View Profile

Tap View profile to view and update your profile.

Tap the pencil icon in the top-right. Here, you can edit your visibility settings, add a profile photo, your personal information, social media links, professional interests and headline. When you're done, tap Save.

#### Announcements, Messages, Connections

Links to app notifications, direct messages and attendee connections

#### Surveys

Provide your feedback on sessions you add to My Schedule, plus an event survey will be available at the end of the conference.

#### Settings

Change your privacy and push notification settings.

| More                |                                  |  |  |  |
|---------------------|----------------------------------|--|--|--|
| ⊗                   | Sponsors                         |  |  |  |
| ۲<br>آکا            | Speakers                         |  |  |  |
| 2                   | Exhibitors                       |  |  |  |
| <i>2</i> <b>3</b> 2 | Attendees                        |  |  |  |
| (\$\circ)           | Game Center                      |  |  |  |
| 9)                  | WiFi                             |  |  |  |
| <u>dê</u> d         | LOC Resources                    |  |  |  |
|                     | Save the Dates - Upcoming Events |  |  |  |
| Ŭ.                  | Floor Plans                      |  |  |  |
| ជ                   | ± \$\$ ⊗ <b>≡</b>                |  |  |  |

# **More Information**

Shortcuts to other parts of the app

Additional information pages on the event and LOC.

### **Floor Plans**

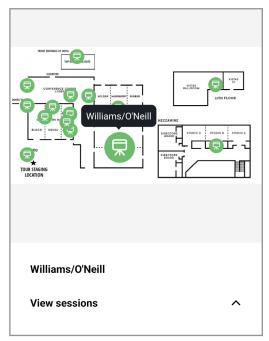

#### **Graduate Map**

Tap on a green location pin to see the name of the room/location. View sessions happening in that location.

|              | Men Women      |
|--------------|----------------|
| Buell Recrea | ition          |
| Booth 68     |                |
|              | View exhibitor |

#### **Trade Show Map**

Tap on a blue booth pin to see the exhibitor name and location. Tap View Exhibitor to go to their profile page.

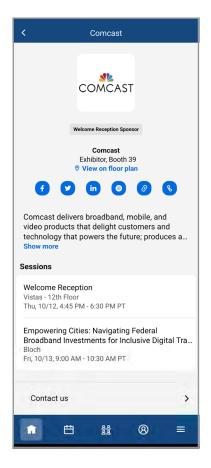

# **Sponsor and Exhibitor Profiles**

View booth location, company description, social media, website and phone number.

See sponsored sessions.

Connect with them by sending a message via the Contact Us link.

### Game

Play the app game by completing challenges and exploring the app.

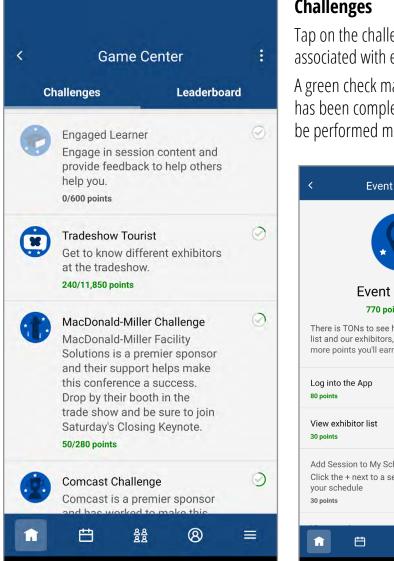

#### Challenges

Tap on the challenges to see the tasks associated with each challenge.

A green check mark indicates the task has been completed. Some tasks can be performed multiple times.

#### Leaderboard

View the attendees with the most points on the Leaderboard.

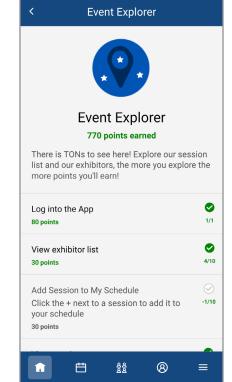

For questions, email loc@orcities.org, or visit the Ask LOC booth during the conference.